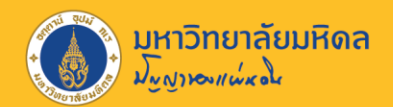

## **การติดตั้ง MUERP[2020]**

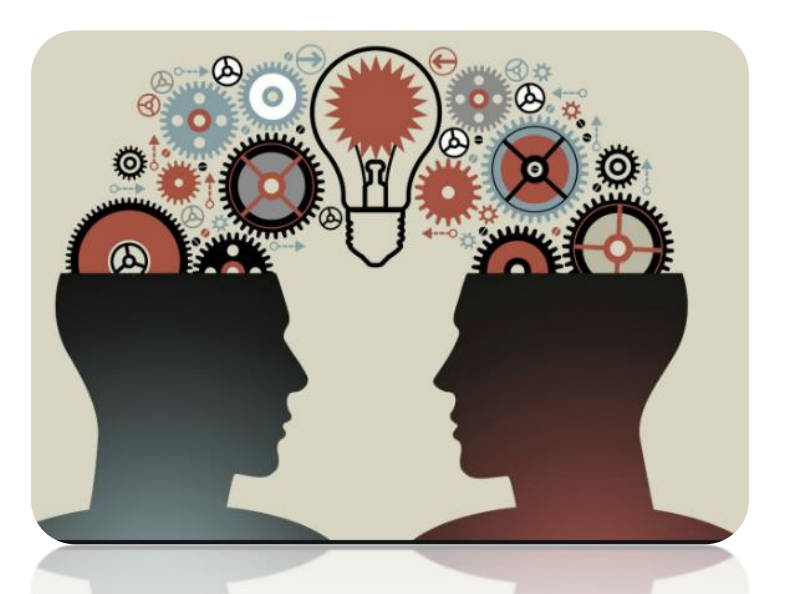

#### งานบริหารงบประมาณ กองคลัง

25/10/2563

**อ้างอิงจาก คู่มือการติดตั้งและการตั้งค่าเข้าใช้งานระบบ MUERP v.20201022.docx ของกองเทคโนโลยีสารสนเทศ** <sup>1</sup>

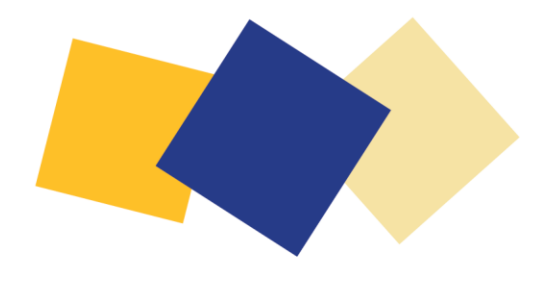

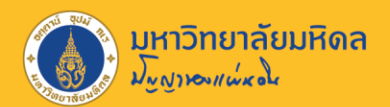

# **ขั้นตอนที่ 1 เพิ่มช่องทางการเชื่อมต่อ**

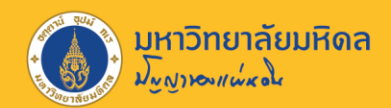

## **ขั้นตอนที่ 1 เพิ่มช่องทางการเชื่อมต่อ**

คลิกที่ปุ่ม Start windows หรือปุ่มค้นหา -> พิมพ์ "notepad" ในช่องค้นหาโปรแกรม -> คลิกขวาที่ โปรแกรม Notepad -> เลือก "Run as administrator"

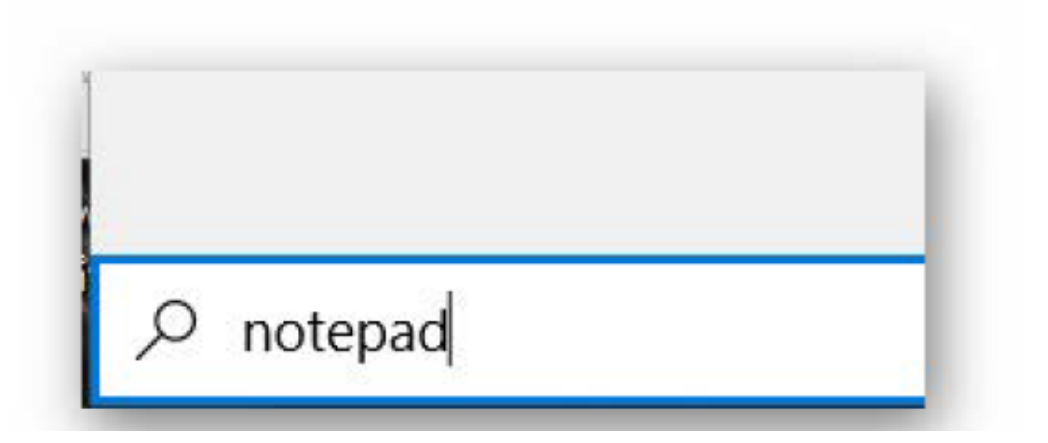

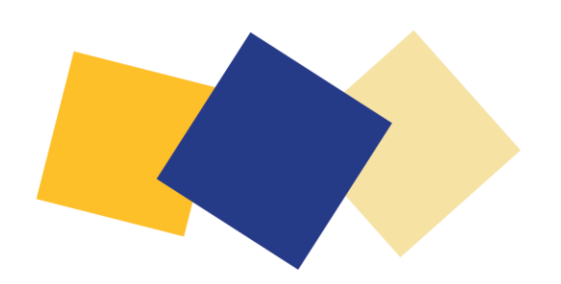

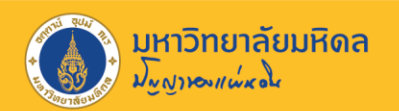

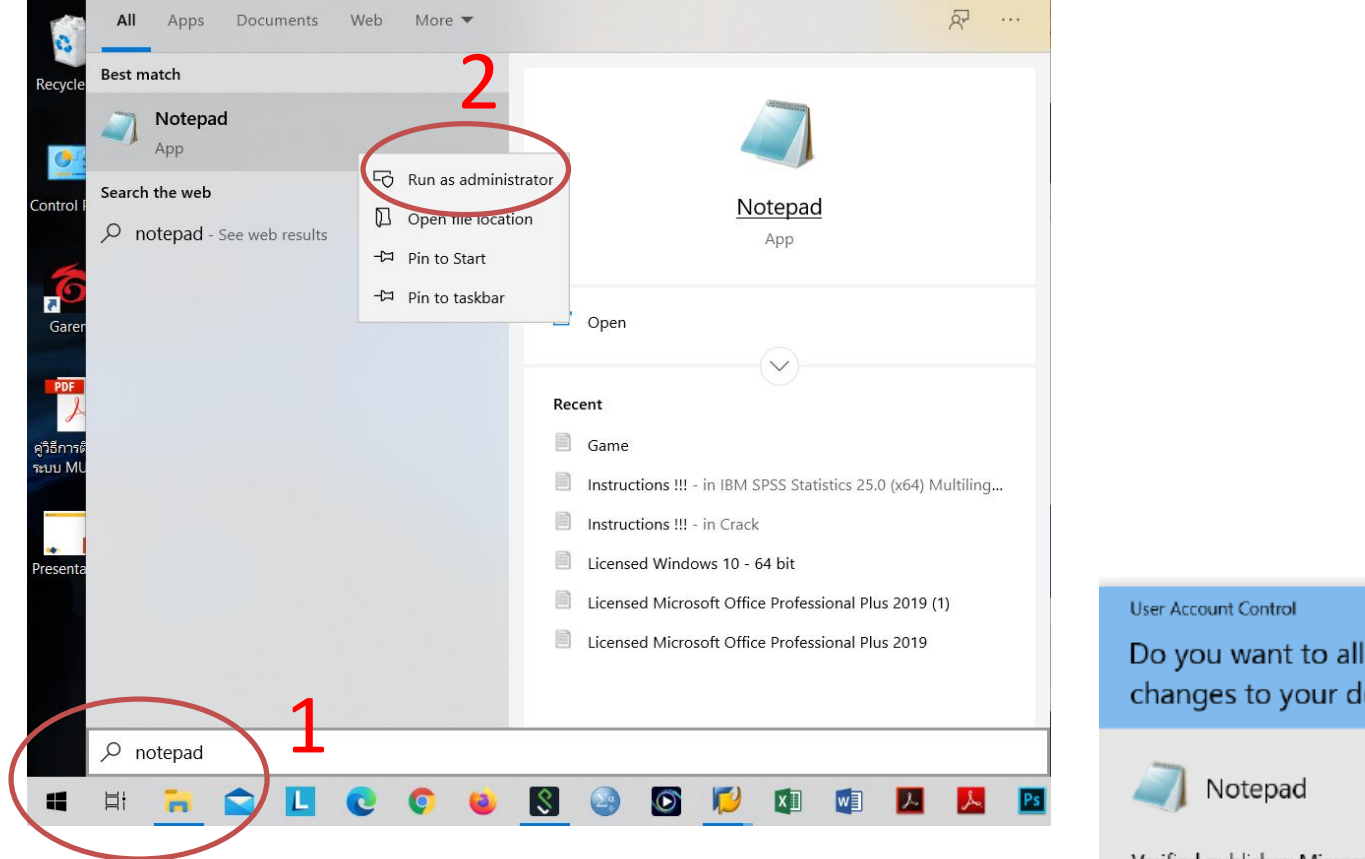

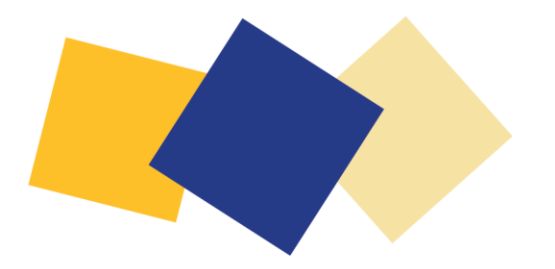

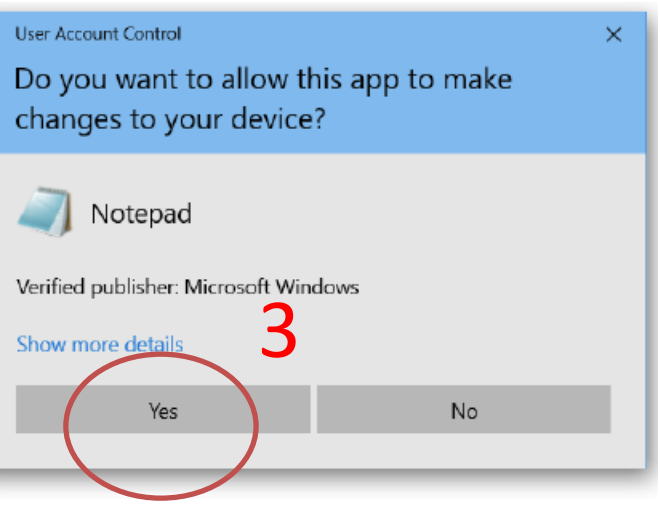

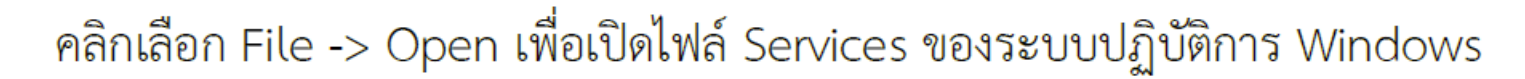

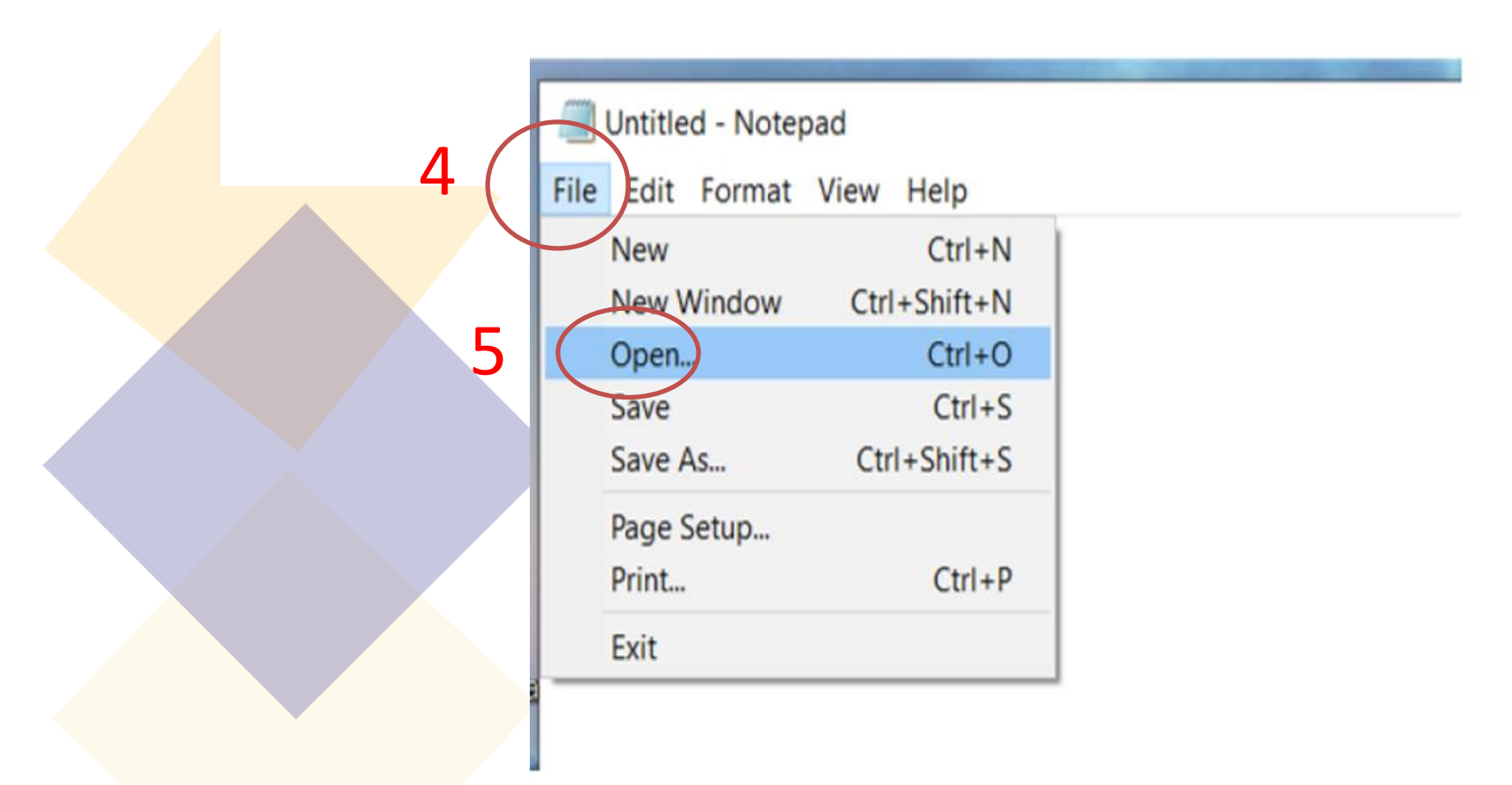

มหาวิทยาลัยมหิดล

มันมาองแน่มอใจ

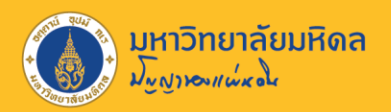

เปิดไฟล์ "services" ตามที่อยู่ไฟล์ "C:\Windows\System32\drivers\etc\ -> เลือกแบบ "All file" -> คลิกเลือกไฟล์ "services" -> คลิกเลือก Open

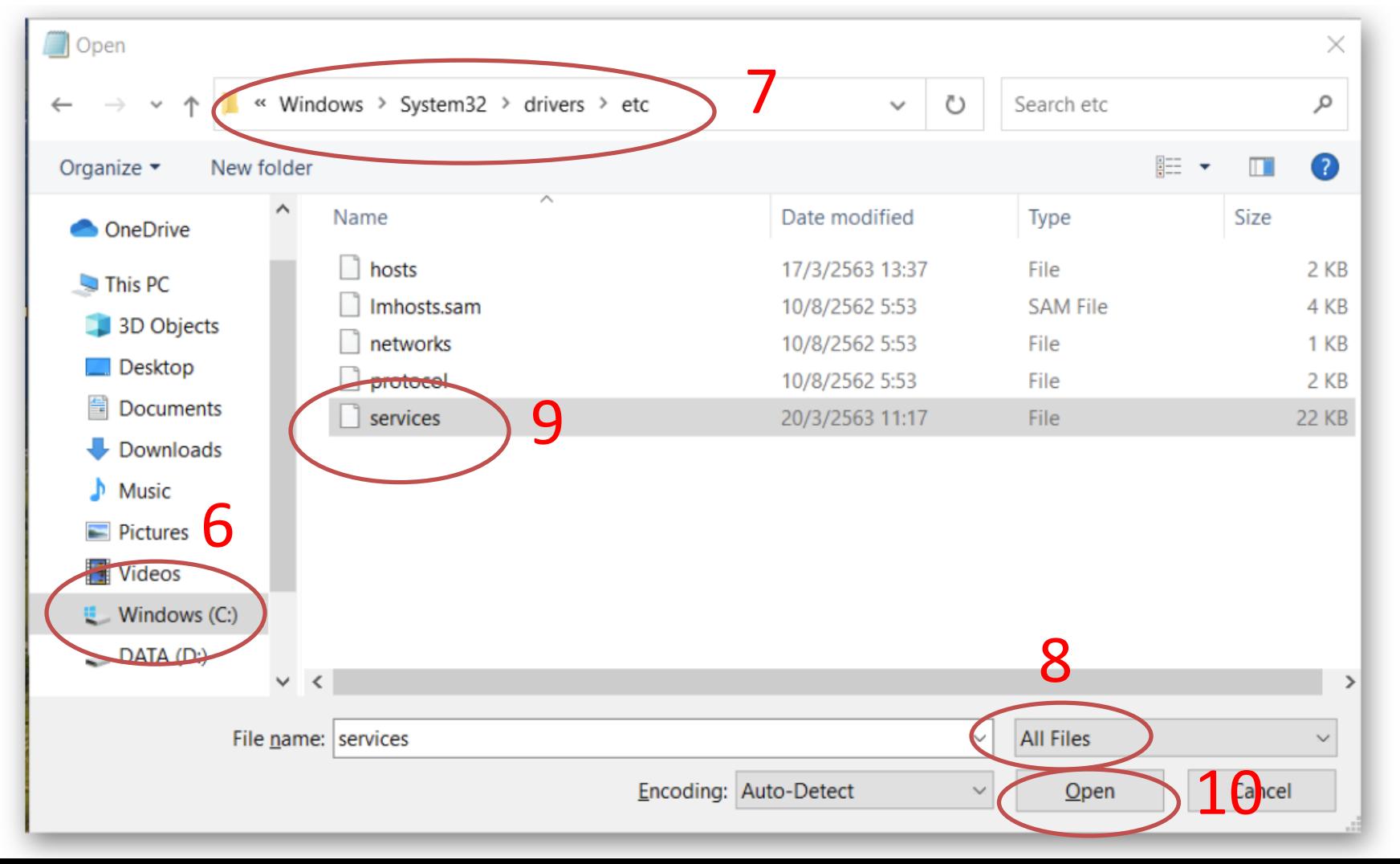

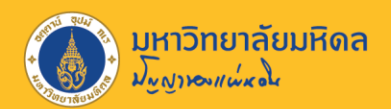

เพิ่มข้อความ *"sapmsMUP 3600/tcp"* ที่บรรทัดสุดท้ายและกด enter เพื่อขึ้นบรรทัดใหม่ 1 บรรทัด

\*services - Notepad File Edit Format View Help sapgw98 3398/tcp sapgw99 3399/tcp sapmsMUP 3600/TCP 11

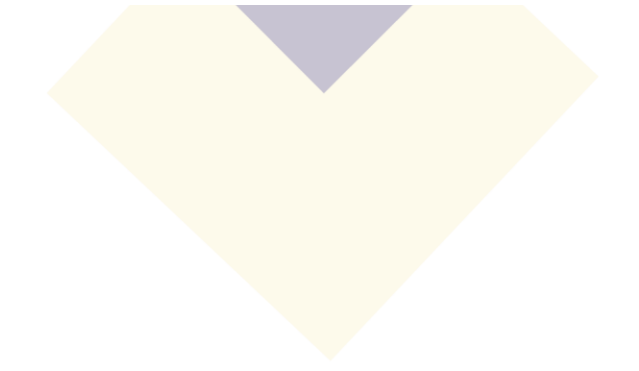

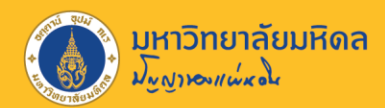

## เลือกเมนู "File" -> เลือกบันทึก "Save"

12

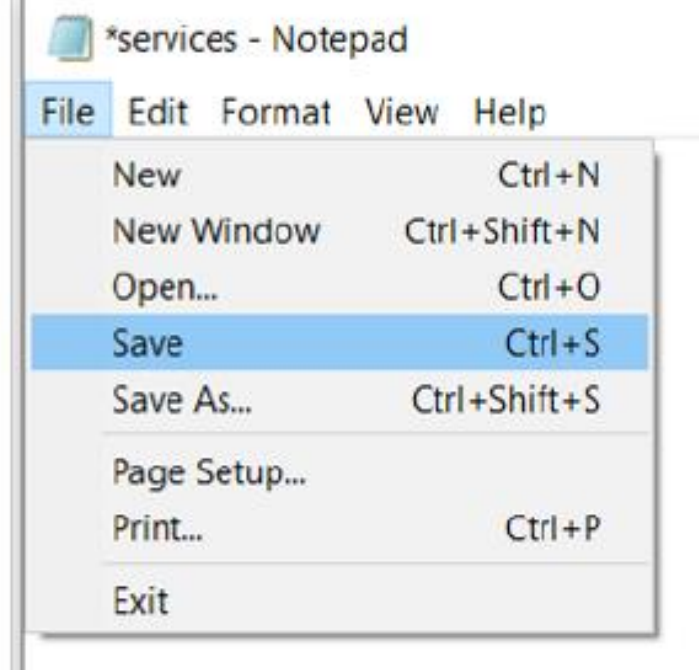

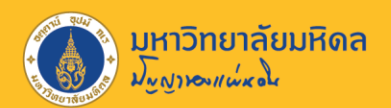

# **ขั้นตอนที่2 สร้าง MUERP[2020]**

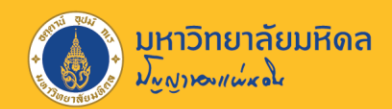

## **ขั้นตอนที่ 2 สร้าง MUERP[2020]**

คลิกเลือกปุ่มสร้างใหม่ (เพื่อสร้าง Logon ในการเข้าใช้งานระบบ MUERP)

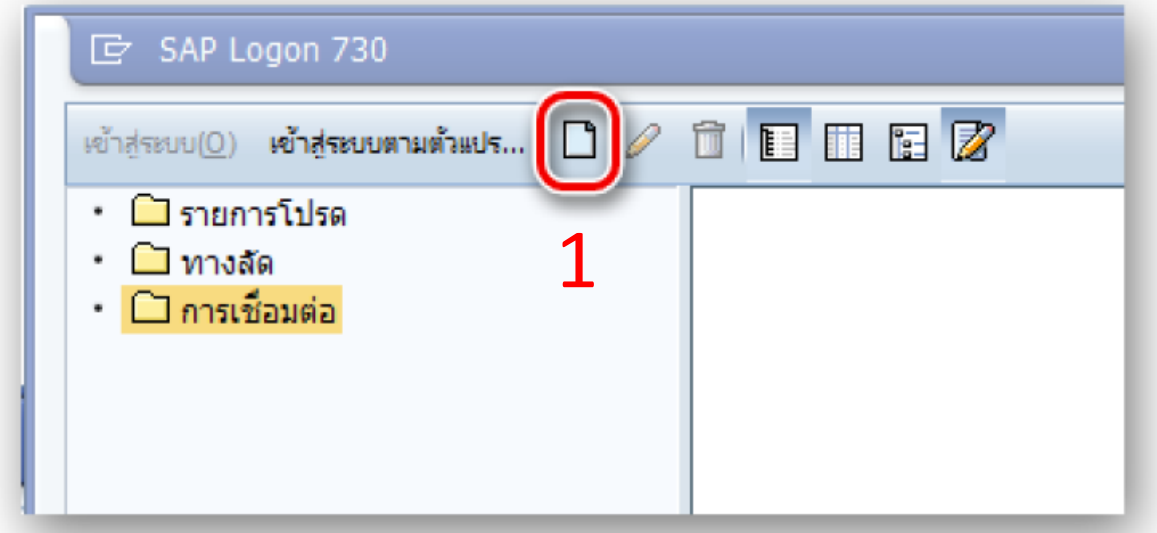

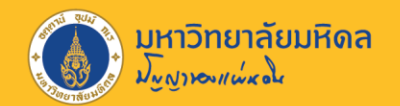

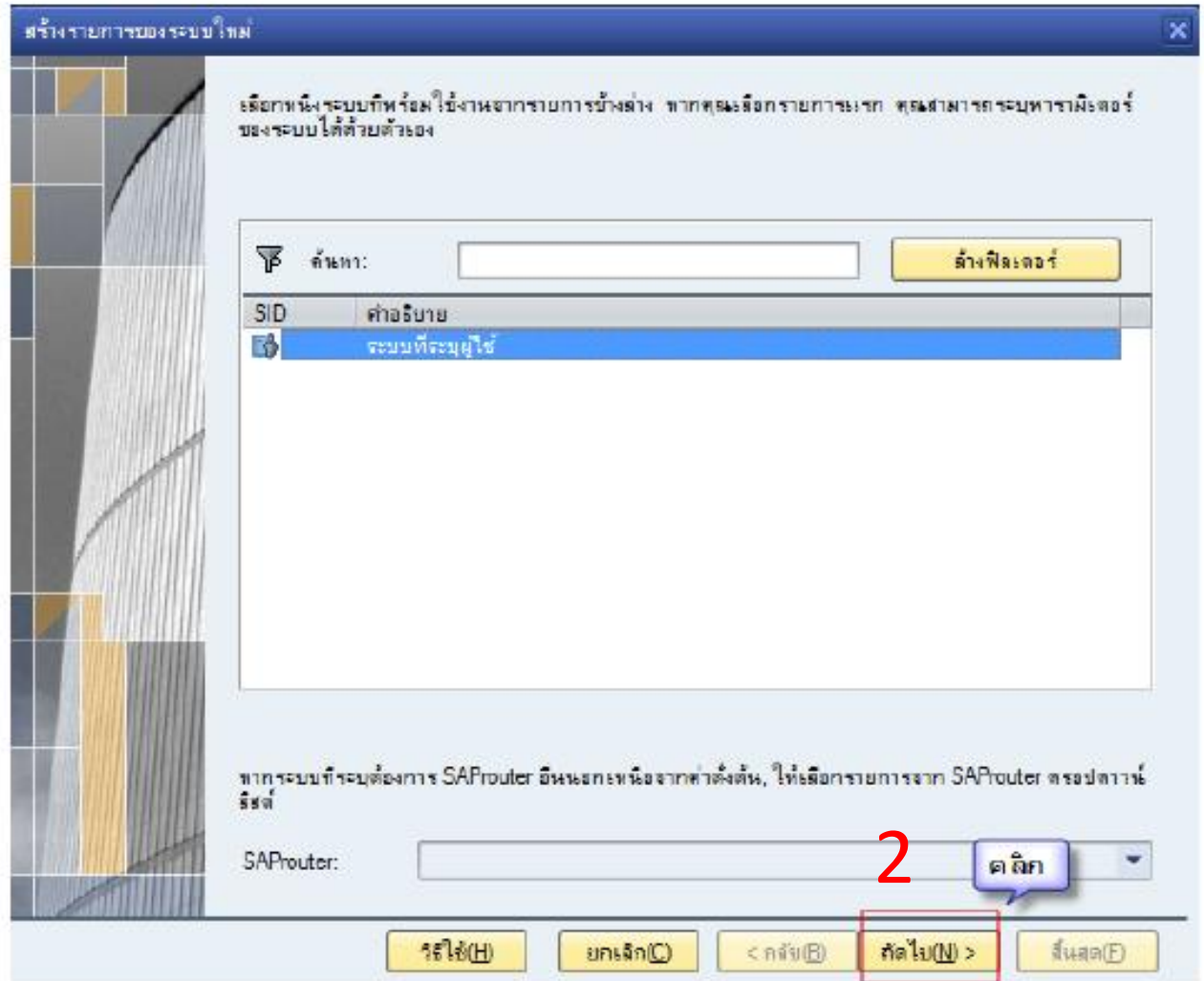

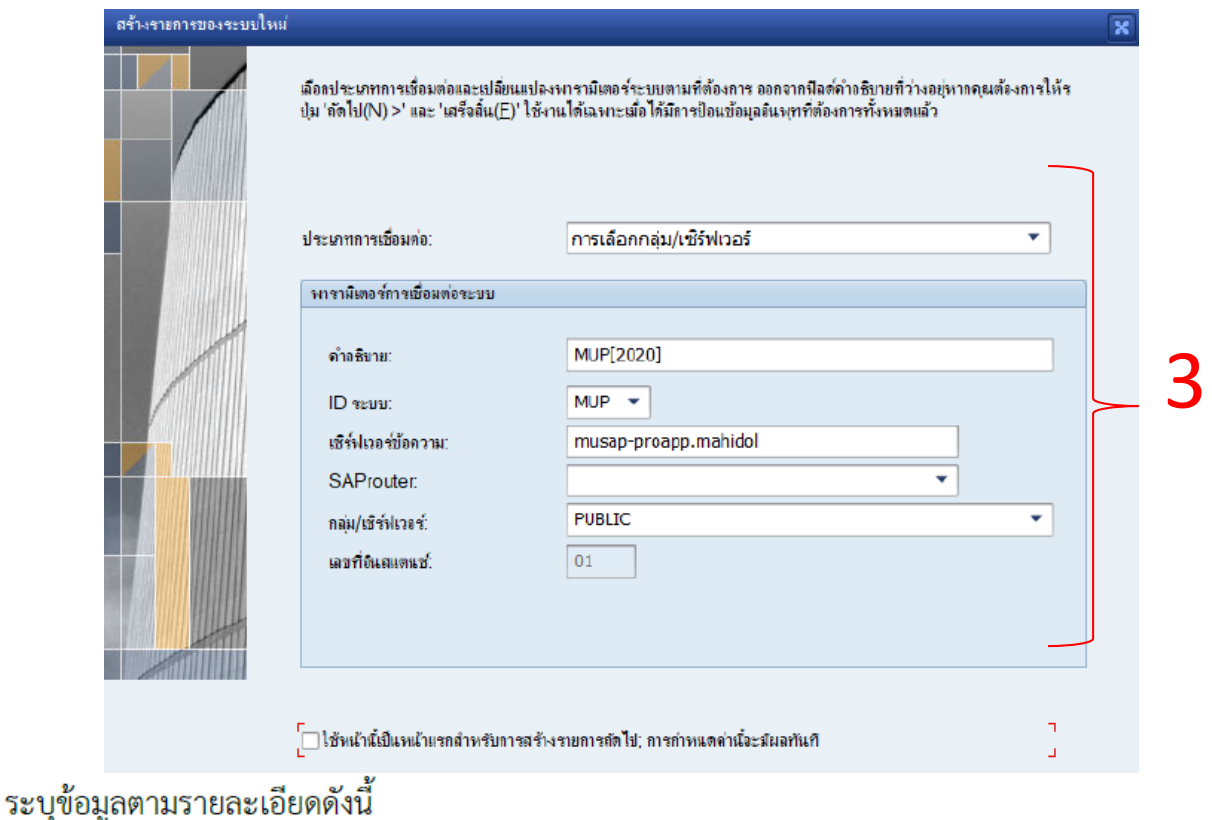

- ประเภทการเชื่อมต่อ กำหนดเป็น "การเลือกกลุ่ม/เซิร์ฟเวอร์"
- คำอธิบาย กำหนดเป็น "MUP[2020]"
- ID ระบบ กำหนดเป็น "MUP"  $\bullet$
- เซิรฟเวอร์ข้อความ กำหนดเป็น "musap-proapp.mahidol" ۰
- กลุ่ม/เซิร์ฟเวอร์ กำหนดเป็น "PUBLIC"  $\bullet$

(หลังจากกำหนดค่าเซิรฟเวอร์ข้อความ เรียบร้อยแล้วเมื่อทำการคลิกที่ กลุ่ม/เซิร์ฟเวอร์ โปรแกรมจะ

กำหนดค่าให้เป็น PUBLIC โดยอัตโนมัติ)

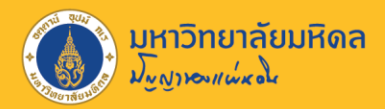

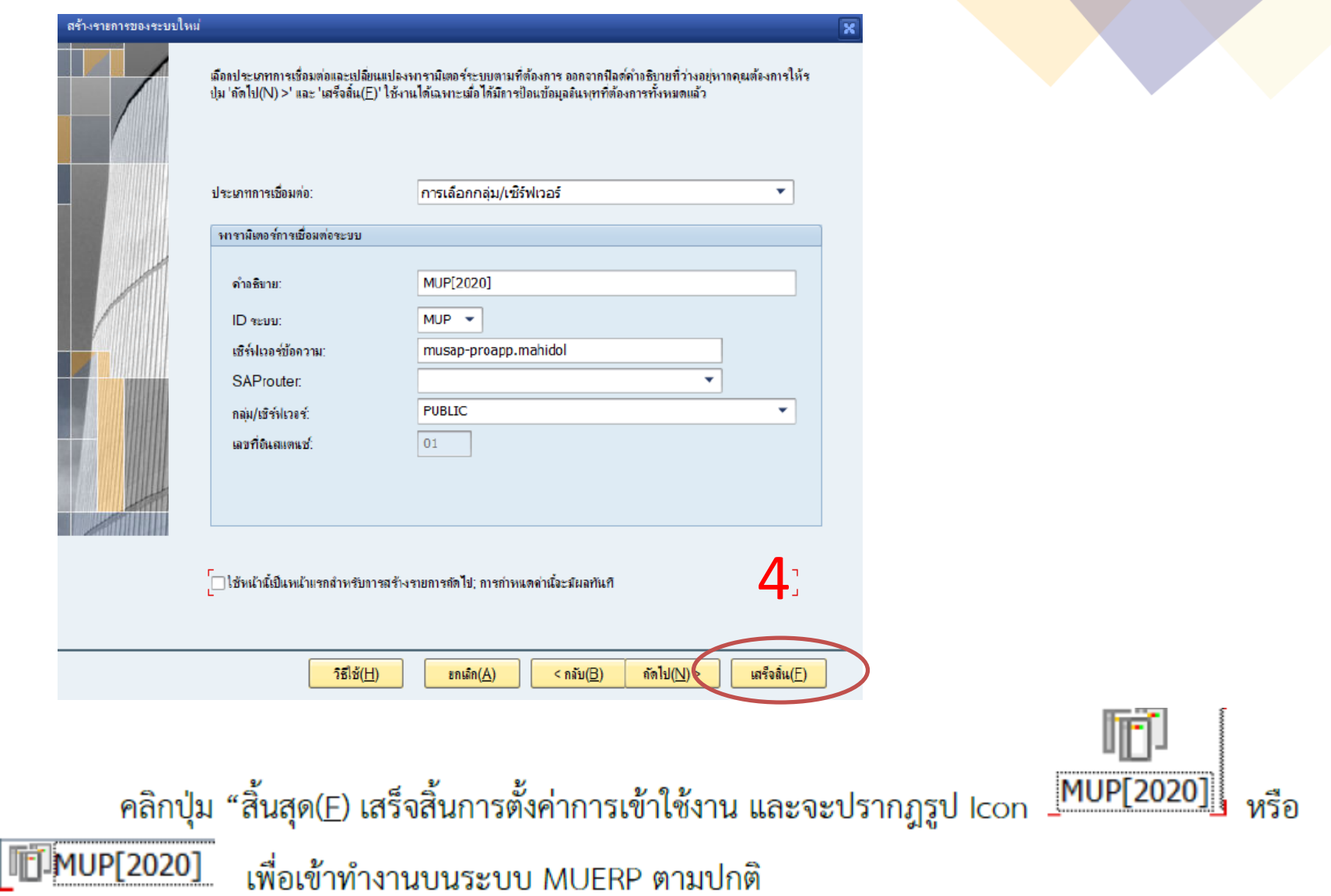

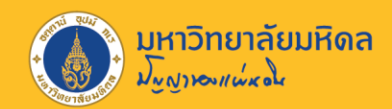

### จะพบทางเข้าใช้งานระบบ MUERP

"MUP[2020]" ช่องทางเข้าใช้งานระบบใหม่ (เริ่มใช้ได้ตั้งแต่วันที่ 26 ต.ค.2563)

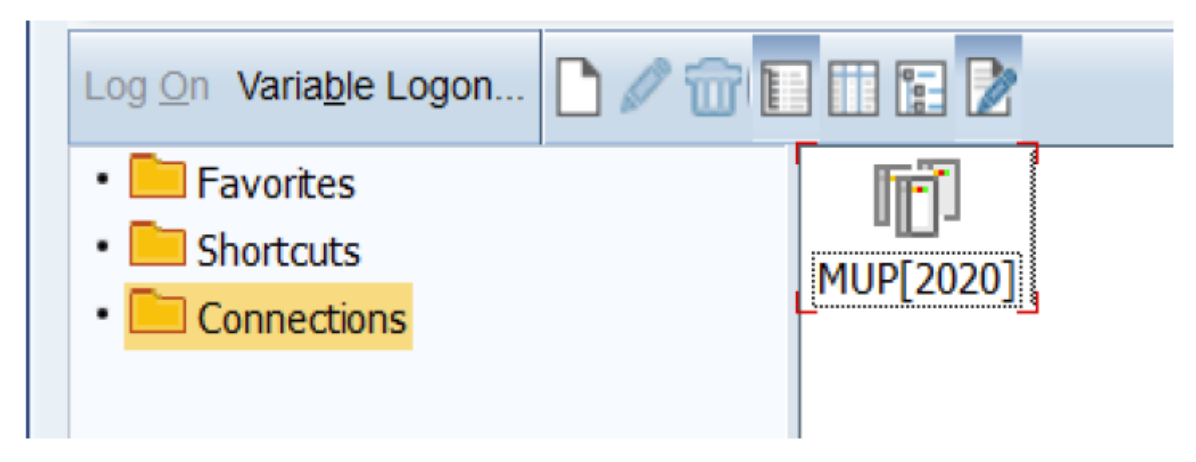

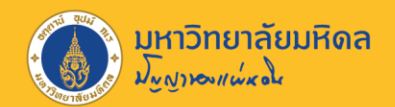

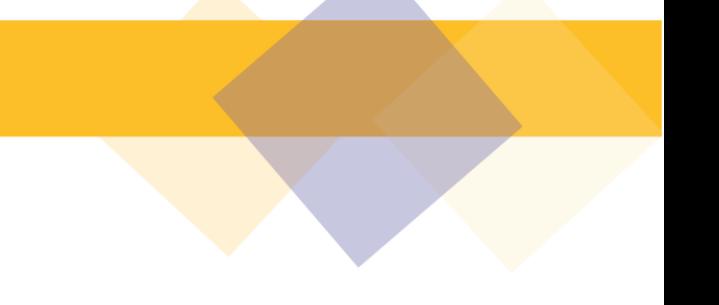

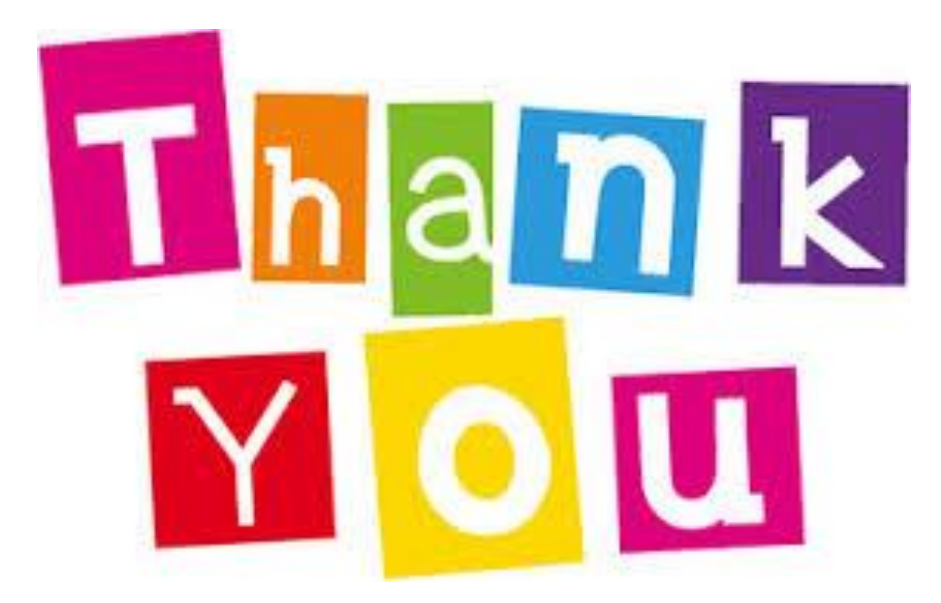